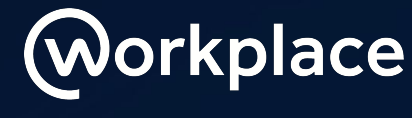

from FACEBOOK

# **How to add Enablo's Pair Up Elf on Workplace**

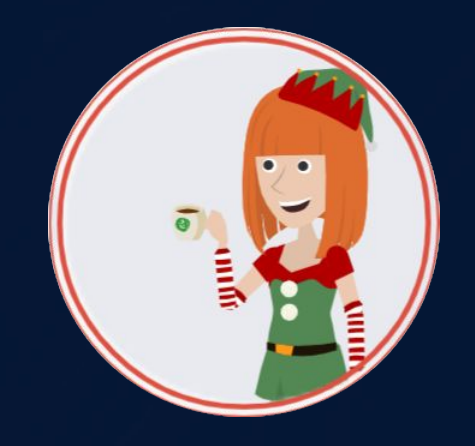

Brought to you by

cenablo

## **Give the gift of connection this holi-yay**

### **When a present is presence**

We know holiday season in the office usually comes with some gift giving, but that may not be possible this year. This year, give presents through presence. Your festive elf will match 2 people randomly in your organisation to pair up each week so that they can grab a festive beverage or simply have a chat - all virtually if need be! It's all about making deeper connections this silly season.

We recommend using Pair Up Elf in conjunction with our Festive Fred Campaign.

Add Pair Up Elf to your Workplace instance through the Enablo Platform (see instructions in the next slides!).

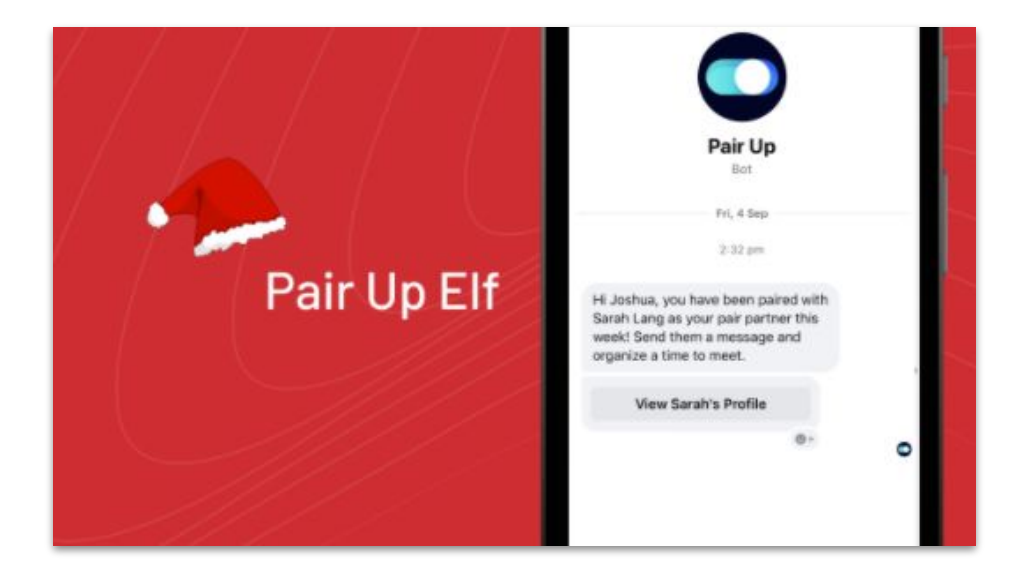

### The Enablo Platform

- **Make sure you are logged in to your Workplace account (you will need to have administrator access to add Pair Up Elf)**
- **Go to<https://platform.enablo.com/> and click on 'Sign up'**
- **● Click 'Continue' once you have added your details**
- **● Go to Install bots and add Pair Up Elf to Workplace**

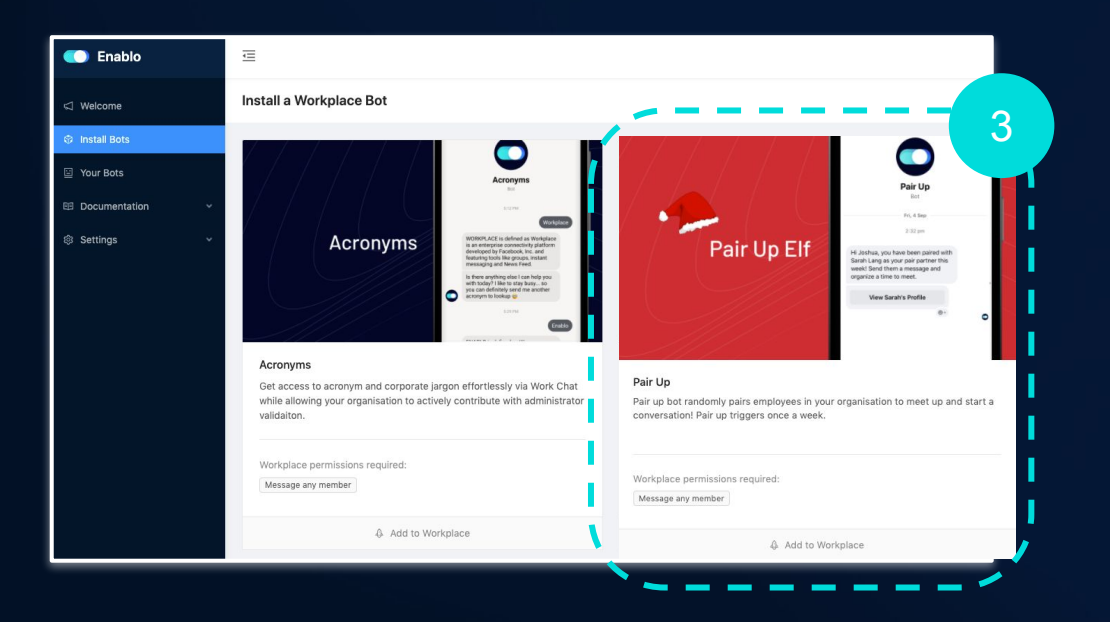

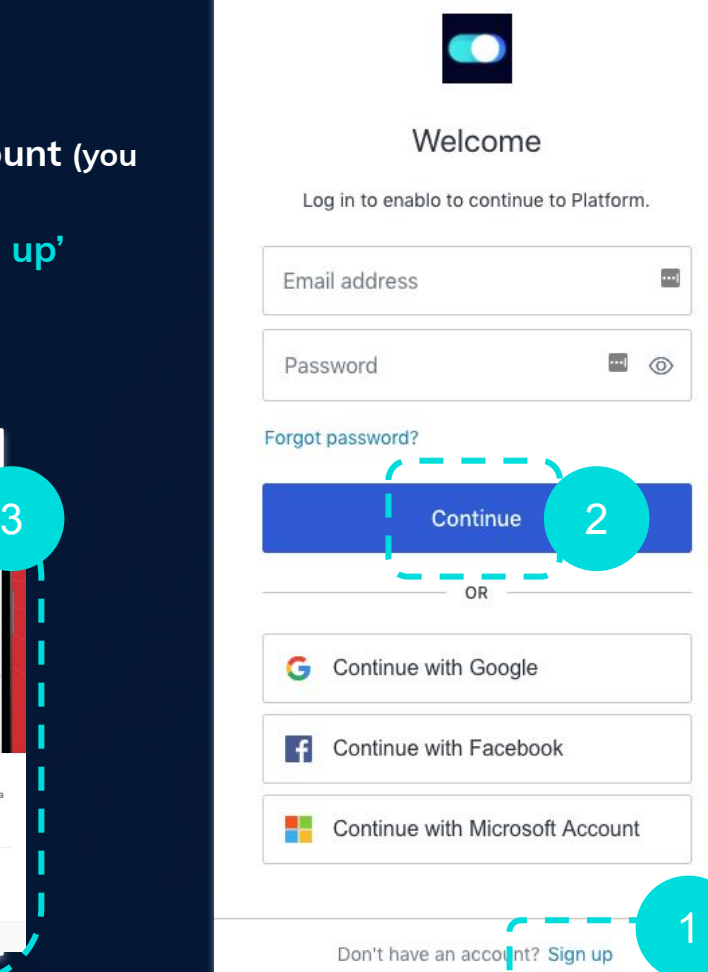

## The Enablo Platform

- **Read through the steps by clicking 'Next step' when you're ready click 'Let's go'**
- **● Click on your Workplace account this will link your account to the Enablo platform**
- **● Download the Pair Up Elf Icon (from the Enablo website) and customise the name to 'Pair Up Elf' (or as you wish)**
- **● Click 'Add to Workplace'**

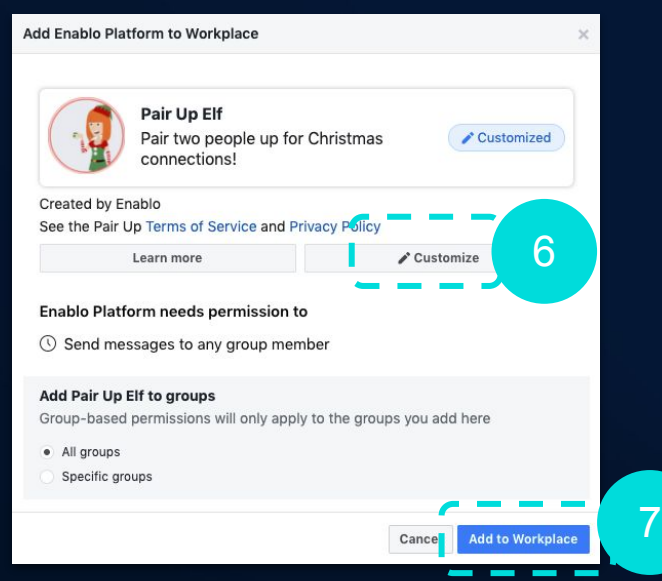

#### You are about to install Profile Frames for Enablo (Production) on Workplace:

There are a couple of steps to complete the installation:

#### Pick your Workplace instance

You will only get this step if you are logged into multiple Workplace accounts, pick the account you wish to install the bot into.

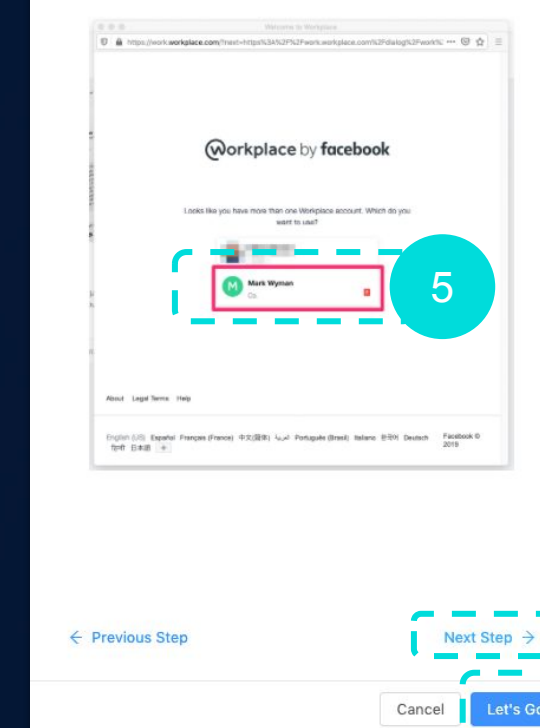

4

### The Enablo Platform

- **You have now installed your Pair Up Elf!**
- **Read through the overview, Change your settings to determine which day matches will be messaged and Change your conversation to match your brand and tone of voice**

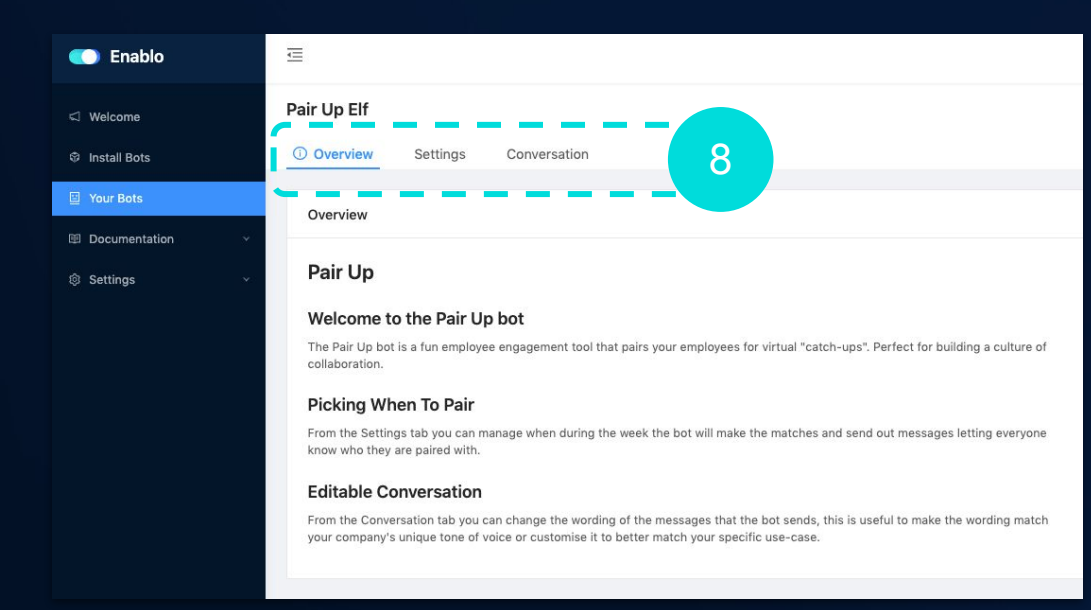

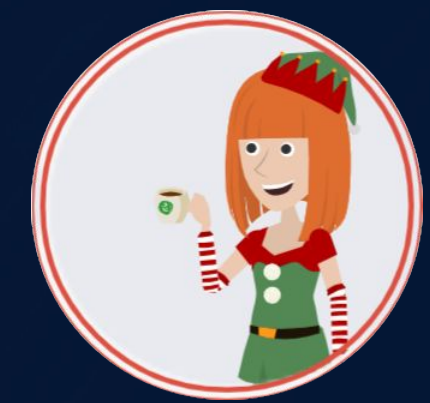

### On Workplace

- **In your Workplace instance, go to See more in your navigation and click on Integrations - If you can see your Pair Up Elf here, it is ready to go!**
- **Staff members will automatically receive a message based on the settings you configure.**
- **● Remember you can choose which groups Pair Up Elf links to by going to Integrations then clicking on Pair Up Elf and then 'All groups' or 'Specific groups'**

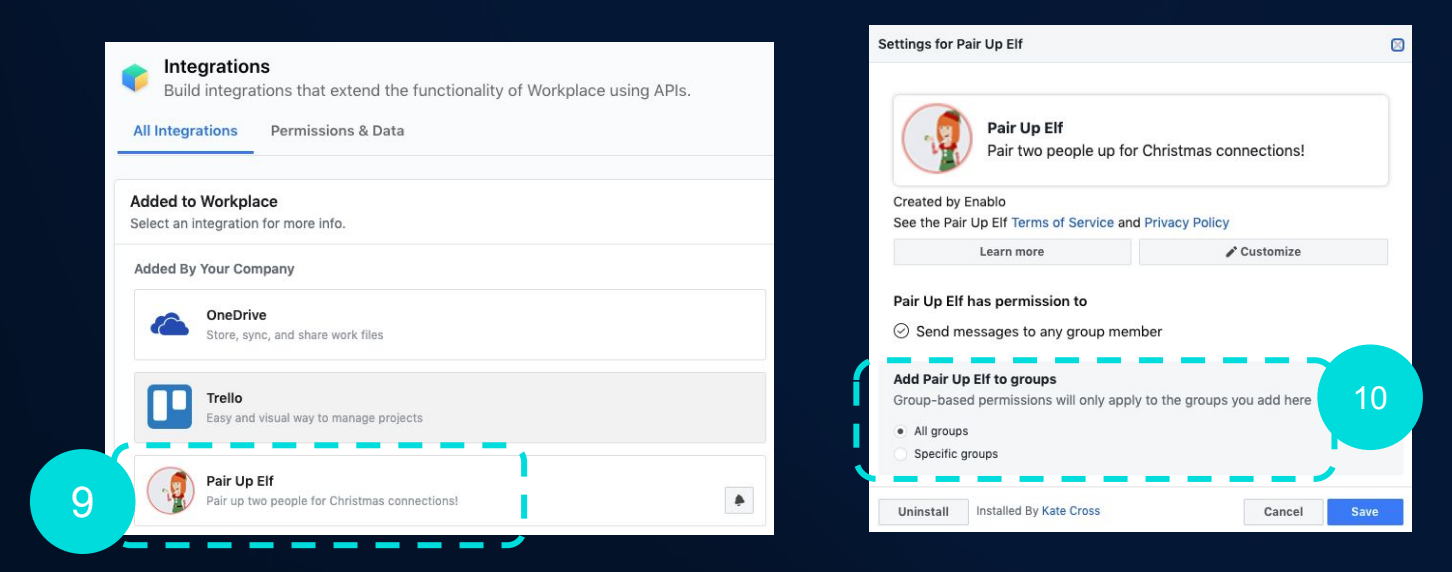

### **On Workplace**

- **To make edits to your Pair Up Elf go to Admin Panel then Integrations**
- **Click on 'Customise' to change the name, logo or description**
- **● If for any reason you need to uninstall the bot you can do this here also**

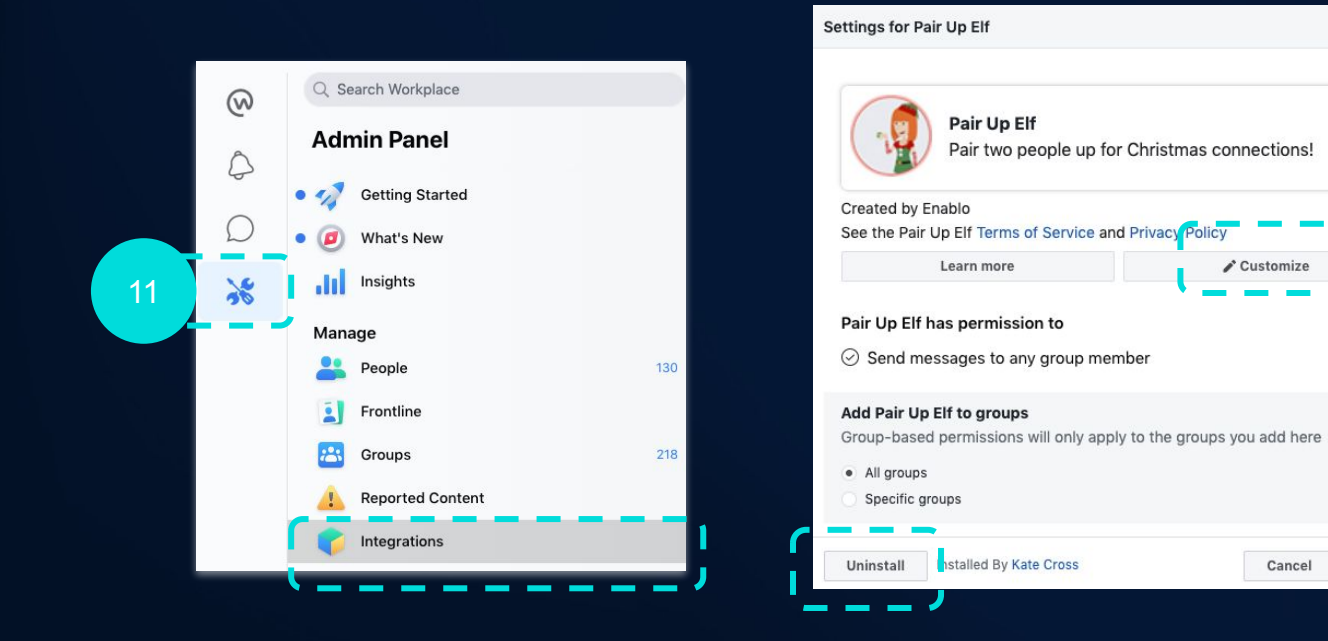

12

**Save** 

 $\Box$ 

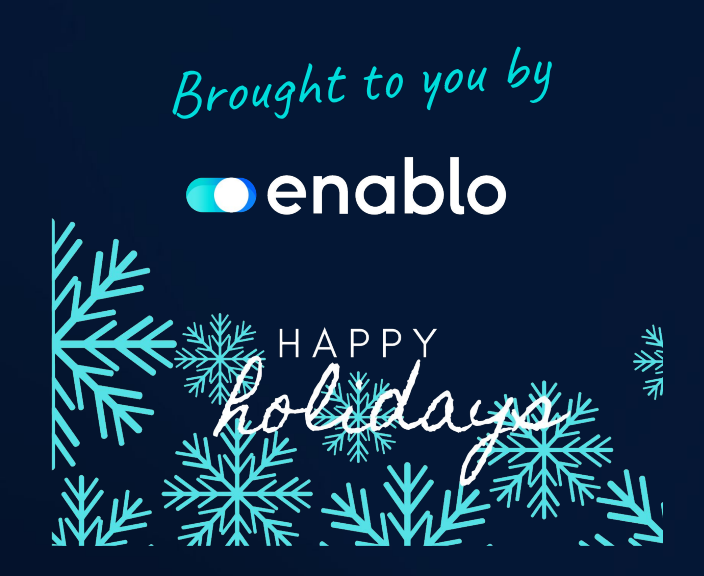